# icTalk User Guide

## **May 19, 2015**

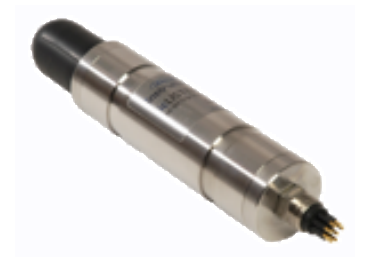

## *icTalk Smart Projectors*

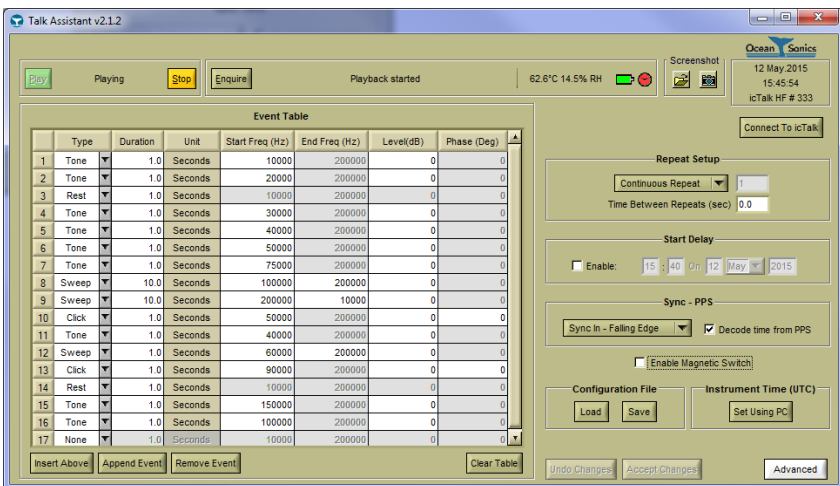

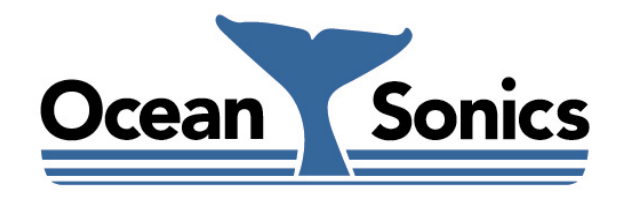

*Ocean Sonics Ltd.* Hill House, 11 Lornevale Road, Great Village, NS, B0M 1L0 Canada Phone: +1 902 655 3000 www.OceanSonics.com

## <span id="page-1-0"></span>**Table of Contents**

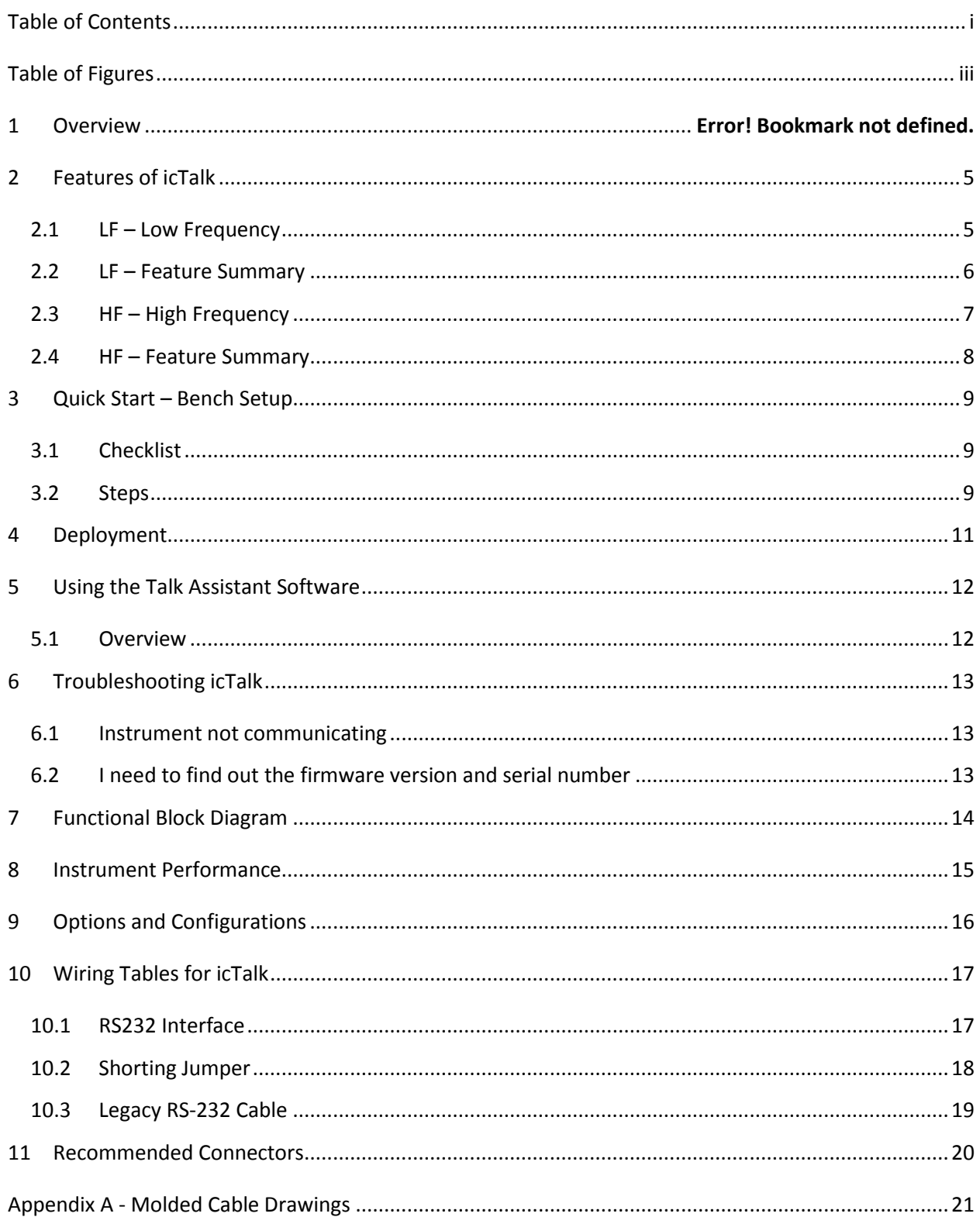

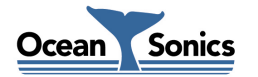

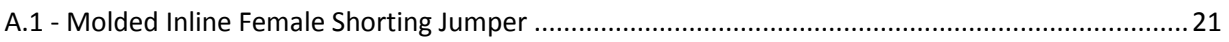

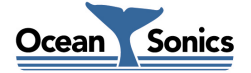

## <span id="page-3-0"></span>**Table of Figures**

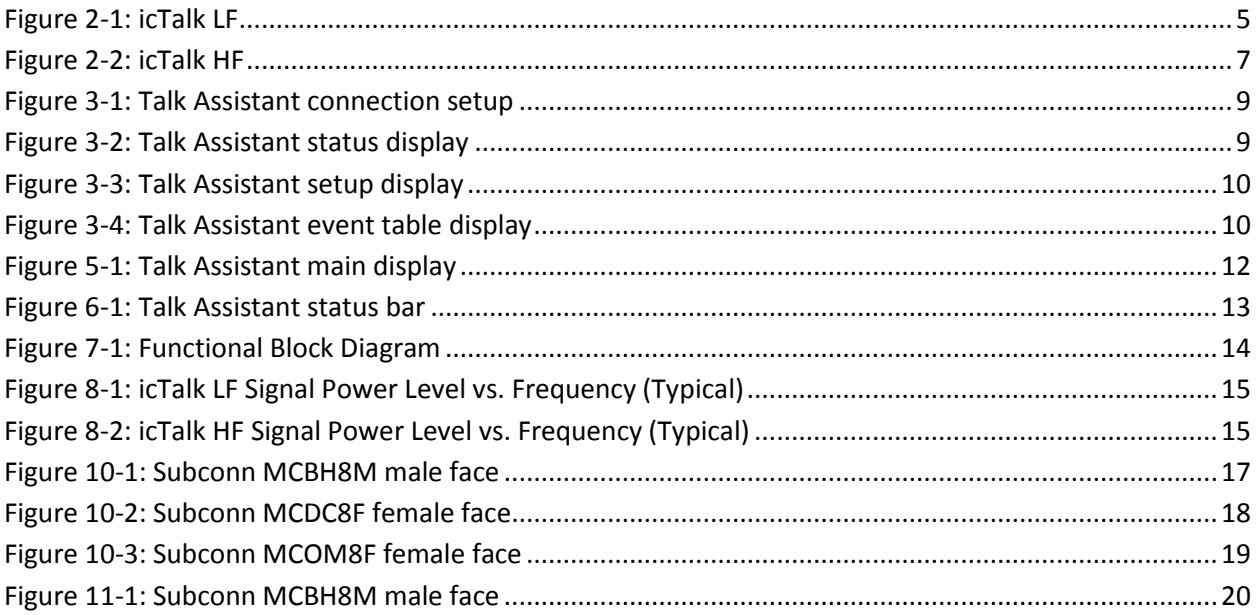

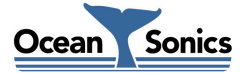

## **1 icTalk Smart Projectors**

The **icTalk** Smart Projector is an all-in-one projector that produces a complex range of tones, sweeps and clicks. It can be set up by an operator once, and used indefinitely after that, requiring only occasional charging of its battery.

This Smart Projector is well suited for tank calibrations, field QC, and as being a general purpose, low power test projector.

Users communicate with **icTalk** Smart Projectors through a PC program called **Talk Assistant**. This program lets users set up the operating mode, and create the output pattern that the instrument will project.

We hope you enjoy your experience with your **icTalk** product, and look forward to receiving feedback on your experience using it.

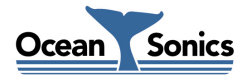

### <span id="page-5-0"></span>**2 Features of icTalk**

#### <span id="page-5-1"></span>**2.1 LF – Low Frequency**

The **icTalk LF** is a 200 – 2200Hz smart projector, having configurable output patterns and operating modes. Note that the projector can be set to produce sounds over a wider range of 20 to 8000 Hz.

The **icTalk LF** can be used in a tethered mode, or run from battery power.

In tethered mode, output can be initiated either by sending commands over the communications channel, activating a magnetic switch, or configuring the unit to output sound continuously. The **icTalk LF** communicates over RS232 at a baud rate of 19200 bits per second.

When running from battery power, sound output can be configured to run continuously, or be activated using a magnetic switch. **Figure 2-1: icTalk LF**

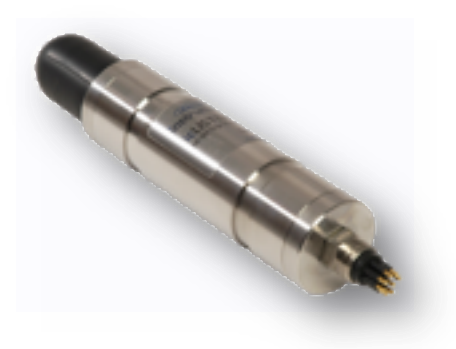

<span id="page-5-2"></span>

Output patterns can be built using tones, sweeps, and rests in an event table containing up to 40 events. The output pattern can be configured to repeat continuously, or a set number of times per triggering event (start command or magnetic switch activation). The time between pattern repetitions is also configurable.

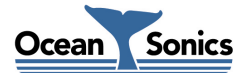

#### <span id="page-6-0"></span>**2.2 LF – Feature Summary**

- **•** Frequency Range: LF, 220 to 2200 Hz
- Configurable output patterns
- Configurable output triggering mechanisms
- Can be run from battery or tethered
- **Maximum depth: 3500 meters**
- Interface: RS232 (19200 bits/second)
- Small size, 42 mm dia. by 250 mm long  $(1.65"$  by 9.8")

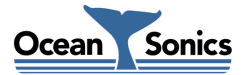

#### <span id="page-7-0"></span>**2.3 HF – High Frequency**

The **icTalk HF** is a 10 – 200 kHz smart projector, having configurable output patterns and operating modes.

The **icTalk HF** can be used in a tethered mode, or run from battery power.

In tethered mode, output can be initiated either by sending commands over the communications channel, activating a magnetic switch, or configuring the unit to output sound continuously. The **icTalk HF** communicates over RS232 or RS422 at a baud rate of 19200 bits per second.

When running from battery power, sound output can be configured to run continuously, or be activated using a magnetic switch.

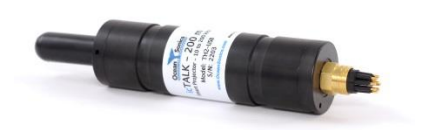

<span id="page-7-1"></span>**Figure 2-2: icTalk HF**

Output patterns can be built using tones, sweeps, clicks and rests in an event table containing up to 40 events. The output pattern can be configured to repeat continuously, or a set number of times per triggering event (start command or magnetic switch activation). The time between pattern repetitions is also configurable.

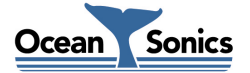

#### <span id="page-8-0"></span>**2.4 HF – Feature Summary**

- Frequency Range: HF, 10 to 200 kHz
- Configurable output patterns
- Configurable output triggering mechanisms
- Can be run from battery or tethered
- Maximum depth: 3500 meters
- Interface: RS232 (19200 bits/second)
- Small size, 42 mm dia. by 250 mm long  $(1.65"$  by 9.8")

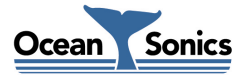

## <span id="page-9-0"></span>**3 Quick Start – Bench Setup**

It is important to test the Smart Projector when it is first unpacked, and before each deployment for best results.

The projector works in air well enough to provide a good functional test. Arrange a work surface large enough to hold the hydrophone, cables and the PC used to run the **Talk Assistant** software.

#### <span id="page-9-1"></span>**3.1 Checklist**

- 1. Projector to be tested (note its serial number).
- 2. A PC, ideally the same portable one used to deploy the projector, with the **Talk Assistant** software previously installed. Ensure the PC has a suitable data port interface for the **icTalk** instrument.

#### <span id="page-9-2"></span>**3.2 Steps**

- 1. Start up the **Talk Assistant** program on the PC.
- 2. Connect the **icTalk** to the link cable and the data link to the PC.
- 3. Click the Connection Settings button in the upper right. Press the Search button to locate the connected **icTalk** device. Double click the device in the list to connect to it. Note the serial number in the displayed status message to ensure it matches the number on the projector.

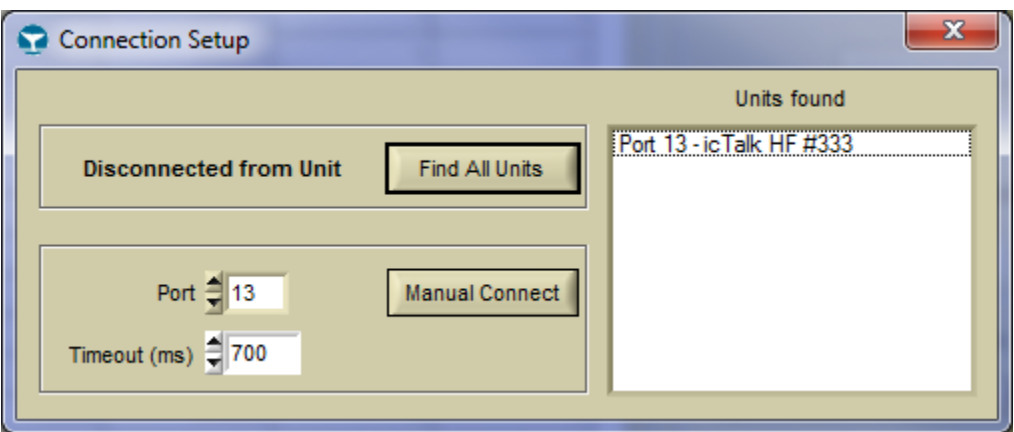

**Figure 3-1: Talk Assistant connection setup**

<span id="page-9-3"></span>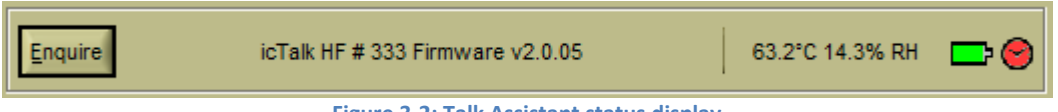

**Figure 3-2: Talk Assistant status display**

<span id="page-9-4"></span>4. Verify that the Current Setup and Event Table are set appropriately for the job (Settings in screenshots are for example only, and will most likely not match what is required for your job).

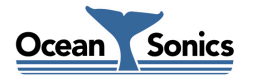

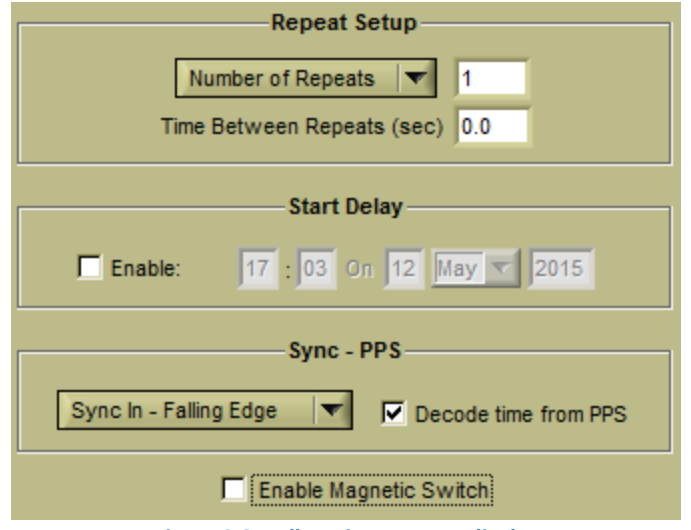

**Figure 3-3: Talk Assistant setup display**

<span id="page-10-0"></span>

| <b>Event Table</b>                                          |  |             |  |                  |                |                 |               |           |             |  |
|-------------------------------------------------------------|--|-------------|--|------------------|----------------|-----------------|---------------|-----------|-------------|--|
|                                                             |  | <b>Type</b> |  | <b>Duration</b>  | Unit           | Start Freq (Hz) | End Freq (Hz) | Level(dB) | Phase (Deg) |  |
|                                                             |  | Tone        |  | 1.0              | Seconds        | 10000           | 200000        |           |             |  |
| $\overline{2}$                                              |  | Tone        |  | 1.0              | Seconds        | 20000           | 200000        |           |             |  |
| 3                                                           |  | Rest        |  | 1.0              | Seconds        | 10000           | 200000        |           |             |  |
| 4                                                           |  | Tone        |  | 1.0              | <b>Seconds</b> | 30000           | 200000        |           |             |  |
| 5                                                           |  | Tone        |  | 1.0              | Seconds        | 40000           | 200000        |           |             |  |
| 6                                                           |  | Tone        |  | 1.0 <sub>1</sub> | Seconds        | 50000           | 200000        | 0         |             |  |
|                                                             |  |             |  |                  |                |                 |               |           |             |  |
| Append Event<br>Insert Above<br>Remove Event<br>Clear Table |  |             |  |                  |                |                 |               |           |             |  |

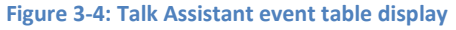

<span id="page-10-1"></span>5. To test the output of the device you should use a hydrophone capable of picking up the output pattern, such as an **icListen** instrument connected to Ocean Sonics' **Lucy** software. Press the Play Sound button to activate pattern playback, or tap a magnet to the label on the instrument if the magnetic switch is to be used for the job.

\*Note that if the Unit Status displays a red message, there may be a link problem. Check that connections to the projector and PC are correct. The unit may also require the charger to be plugged in, if the battery requires charging. See the 'Troubleshooting' section for if the problem persists.

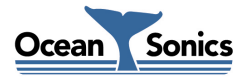

## <span id="page-11-0"></span>**4 Deployment**

**icTalk** may be deployed in tethered mode, with a communication link and power connected, or allowed to run from the battery without a communication link. When using **icTalk** without a communication link it is important to ensure that the device has been set up for deployment, with the proper running mode and output pattern configured.

When running from battery the output mode must either be set to continuous, or the magnetic switch must be enabled. In continuous output mode, the output pattern will play continuously from the time the unit is powered on. If the unit is being triggered by the magnetic switch, playback will only begin when the switch is activated.

When running with a communications link present, the playback can be initiated and stopped by sending the proper commands over the communication link. In this mode the unit may also still be controlled using the magnetic switch, or by setting the unit to run in continuous mode.

To power the **icTalk** device, either a communications cable or shorting plug must be connected to the device. It is important to make sure that the **icTalk** connector is fully inserted into the whip cable or shorting jumper before tightening the backshell. Do not use the backshell to force the connector in place. Doing so may cause damage to the connector.

When the device is being retrieved and stored, make sure that it is first rinsed with fresh water, to prevent salt buildup and corrosion during storage.

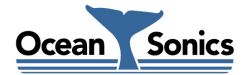

## <span id="page-12-0"></span>**5 Using the Talk Assistant Software**

#### <span id="page-12-1"></span>**5.1 Overview**

The software used to talk to the **icTalk** projectors is a PC program called **Talk Assistant**. It provides an interface for setup and testing of **icTalk** instruments.

The interaction of the software has been designed for field operations personnel, making it simple to use.

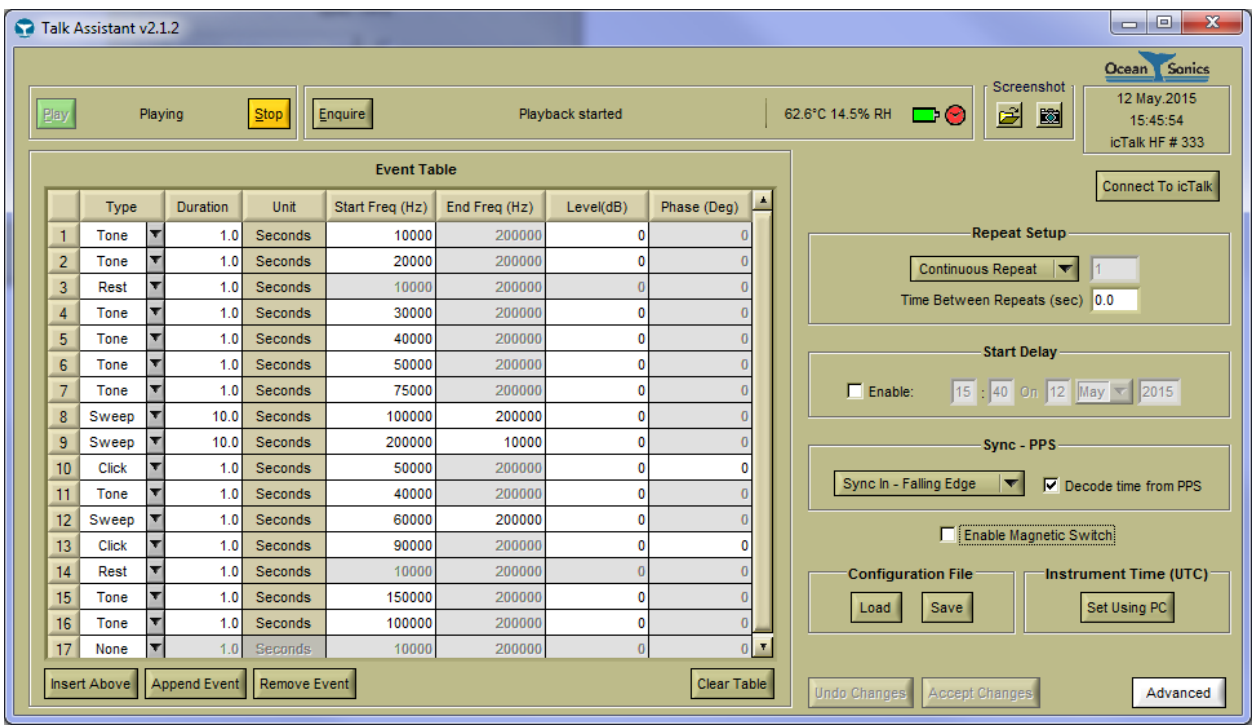

**Figure 5-1: Talk Assistant main display**

<span id="page-12-2"></span>Please refer to the *Talk Assistant 2.1 User Guide* for instructions on operating the **Talk Assistant** software.

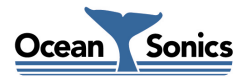

### <span id="page-13-0"></span>**6 Troubleshooting icTalk**

#### <span id="page-13-1"></span>**6.1 Instrument not communicating**

- Check wiring. Re-seat plugs and connectors.
- Connect to battery charger to ensure battery is fully charged.
- Check data link interface on PC with another device to ensure PC interface is working.
- Ensure baud rate is correct. If the cable was wired up manually or modified, ensure that the TX and RX lines are not reversed.

#### <span id="page-13-2"></span>**6.2 I need to find out the firmware version and serial number**

 While running **Talk Assistant**, click the 'Enquire' button and note the response to the button's right.

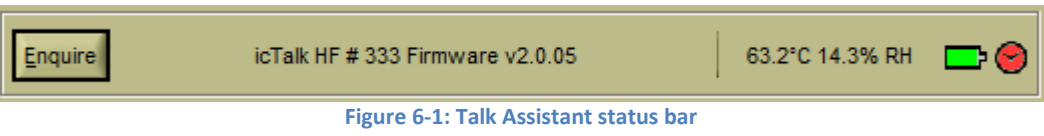

<span id="page-13-3"></span> Note that if the instrument is not working, the instrument's firmware version number is not accessible. The instrument's serial number is printed on the side of instrument, and its carrying case.

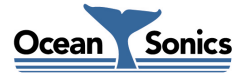

## <span id="page-14-0"></span>**7 Functional Block Diagram**

The drawing below shows the **icTalk** key functions. The blocks on the left show the connector functions. Not all interface functions are available on all instruments.

<span id="page-14-1"></span>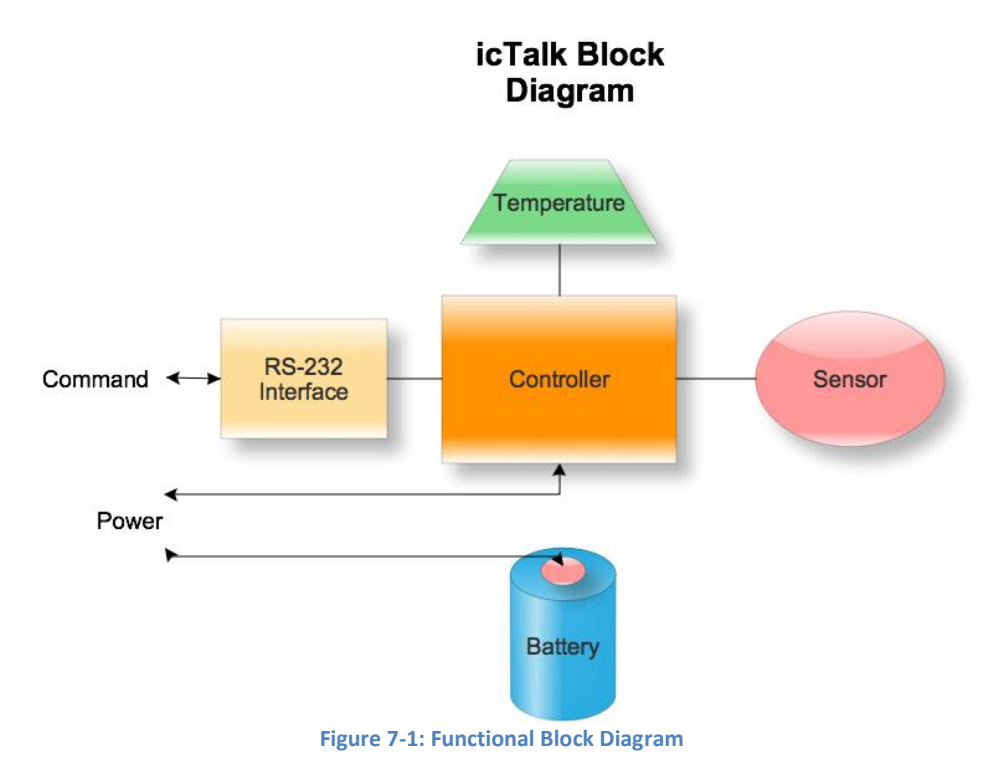

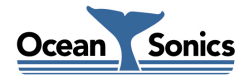

#### <span id="page-15-0"></span>**8 Instrument Performance**

The following chart shows typical **icTalk LF** over the frequency range 200 Hz to 2200 Hz

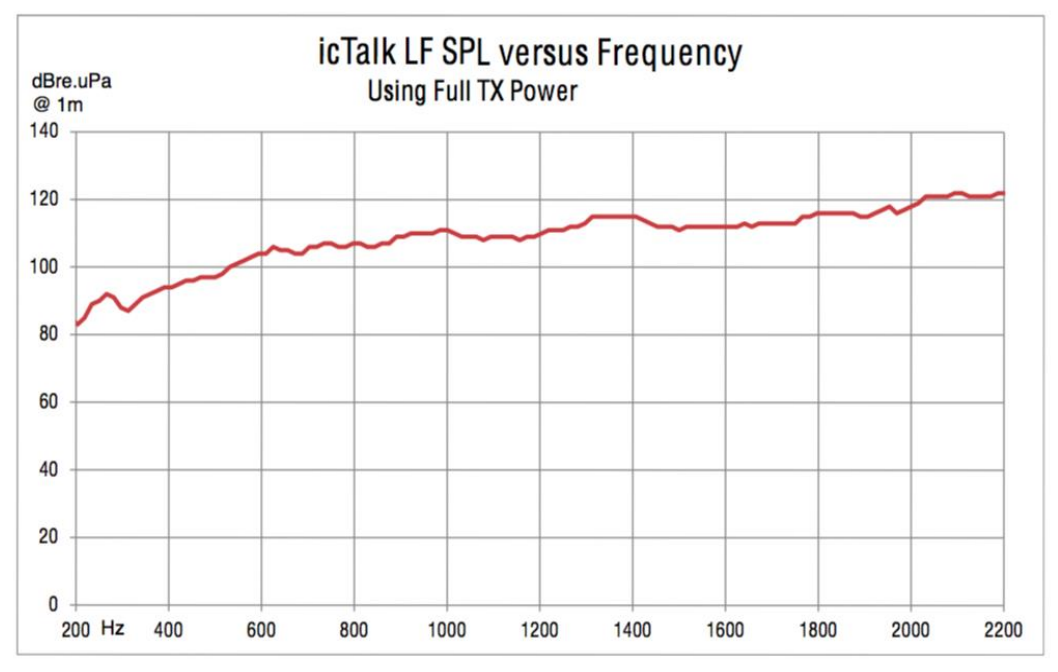

**Figure 8-1: icTalk LF Signal Power Level vs. Frequency (Typical)**

<span id="page-15-1"></span>The following chart shows typical **icTalk HF** over the frequency range 10 kHz to 200 kHz

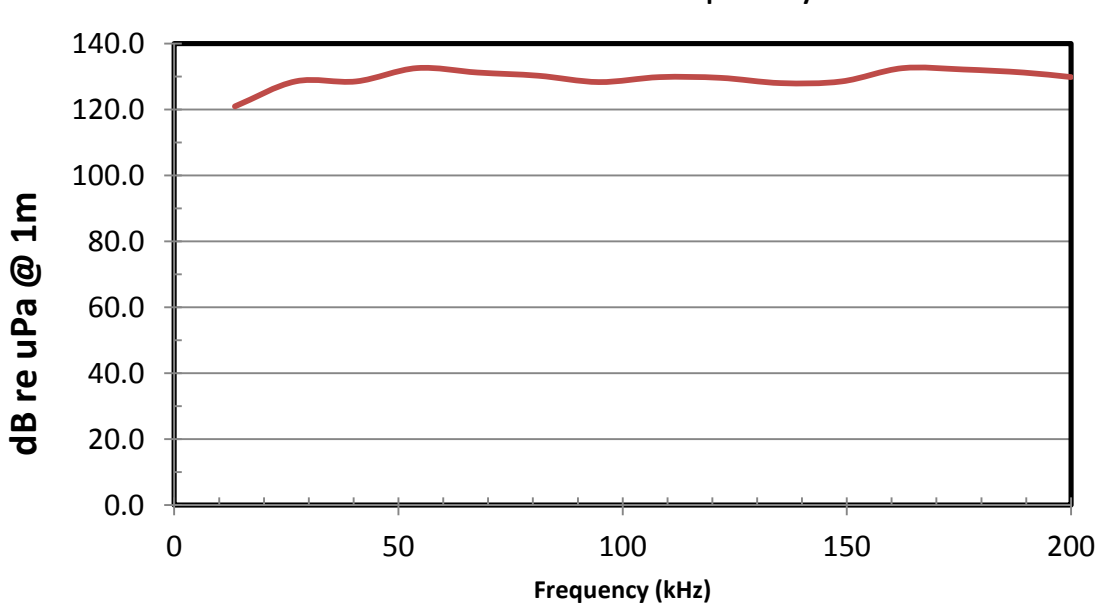

## icTalk HF SPL versus Frequency

**Figure 8-2: icTalk HF Signal Power Level vs. Frequency (Typical)**

<span id="page-15-2"></span>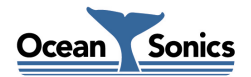

## <span id="page-16-0"></span>**9 Options and Configurations**

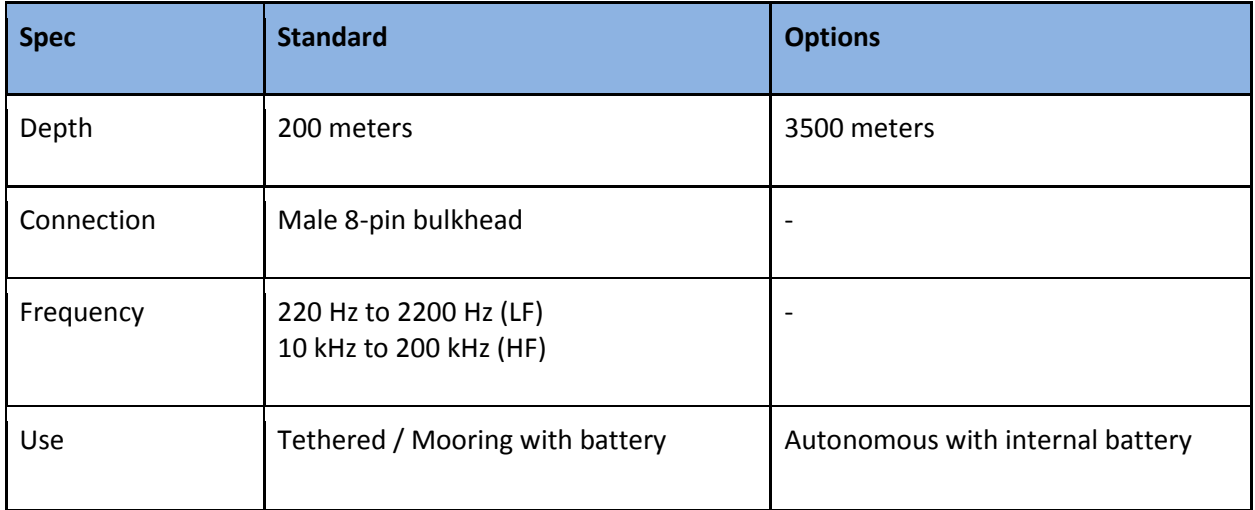

The configuration options for **icTalk** are listed in the table.

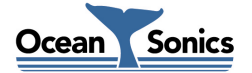

### <span id="page-17-0"></span>**10 Wiring Tables for icTalk**

The following are standard pinouts used with molded cables and shorting jumpers provided by Ocean Sonics. As your application may have specific requirements, please refer to the wiring table provided with your unit. For the official drawings for the molded cables, see *[Appendix A](#page-21-0)*.

#### <span id="page-17-1"></span>**10.1 RS232 Interface**

To power the **icTalk** device, pin 3 must be shorted to pin 4, and pin 5 must be shorted to pin 6.

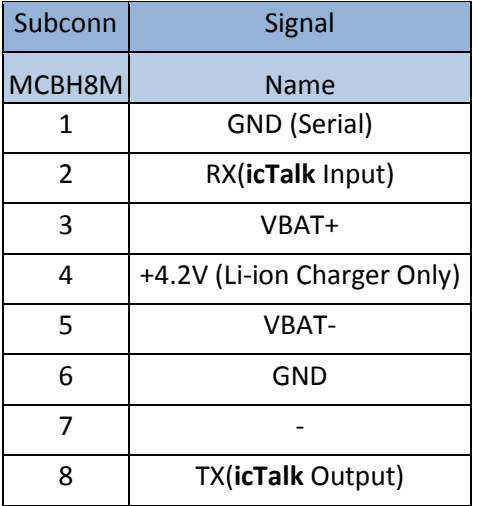

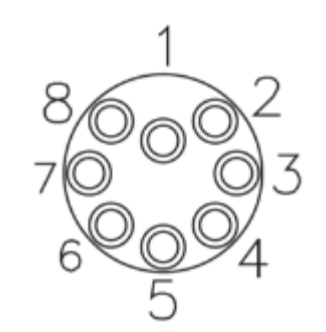

```
Figure 10-1: Subconn MCBH8M male face
```
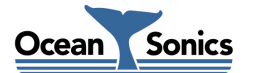

## <span id="page-18-0"></span>**10.2 Shorting Jumper**

To run **icTalk** untethered, a shorting jumper is used to connect the power pins to the battery voltage. Pins 3 and 4 are shorted together, and pins 5 and 6 are shorted together.

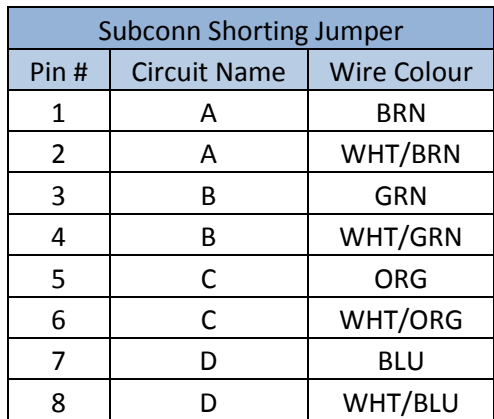

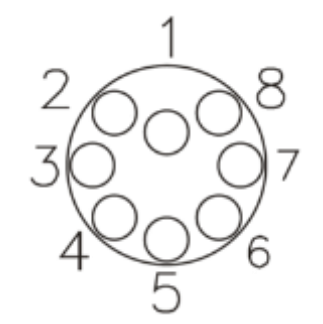

<span id="page-18-1"></span>**Figure 10-2: Subconn MCDC8F female face**

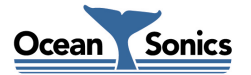

#### <span id="page-19-0"></span>**10.3 Legacy RS-232 Cable**

The following wiring table is for the bench test cable shipped with LF units 101, 102, and HF units 2201 to 2204.

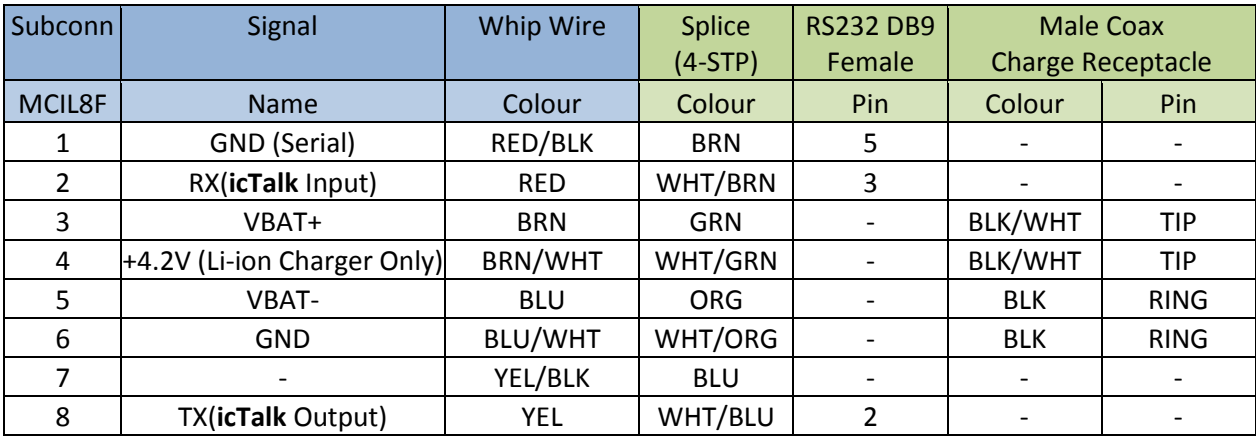

The wiring table below is for newer units configured with RS-422 / USB adapter cables

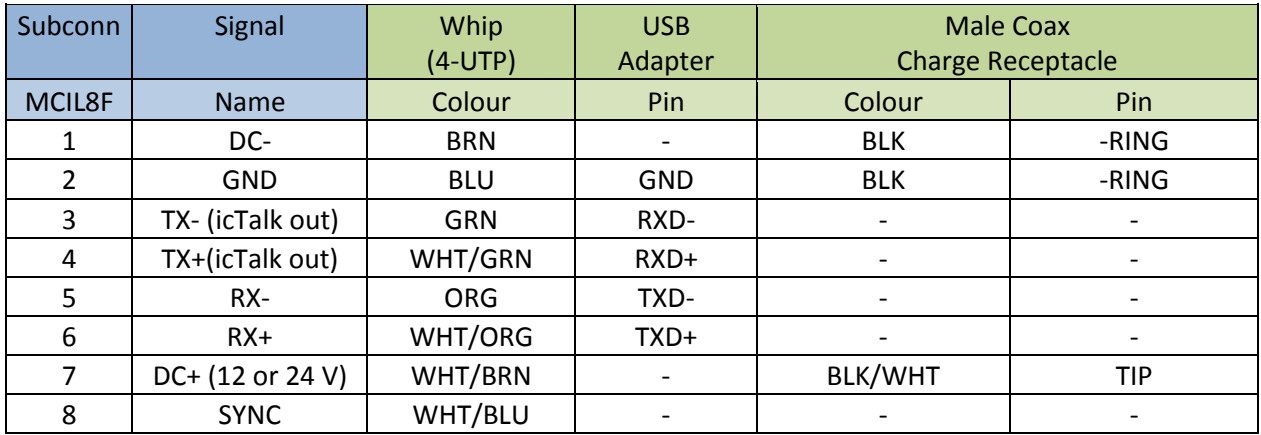

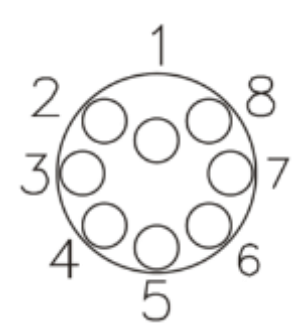

**Figure 10-3: Subconn MCOM8F female face**

<span id="page-19-1"></span>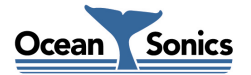

## <span id="page-20-0"></span>**11 Recommended Connectors**

The following table lists all the connectors used by **icTalk**. Please ensure you check the number of pins and the connector gender before ordering connectors or whips from another vendor.

All listed are rated to 3500 M depth.

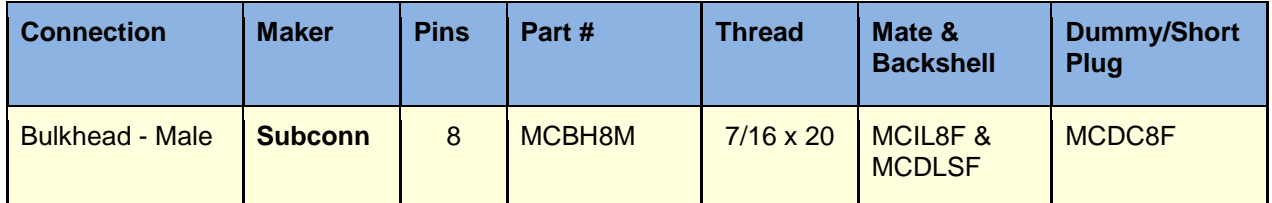

<span id="page-20-1"></span>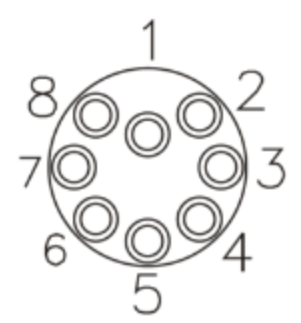

**Figure 11-1: Subconn MCBH8M male face**

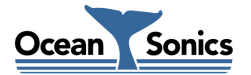

## <span id="page-21-0"></span>**Appendix A - Molded Cable Drawings**

#### <span id="page-21-1"></span>**A.1 - Molded Inline Female Shorting Jumper**

Molded Inline Female Shorting Jumper

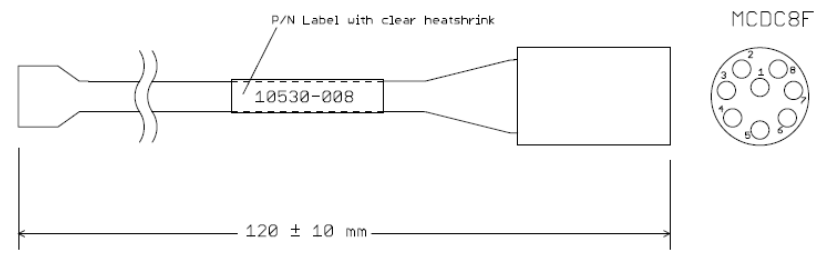

Table 1. MCDC8F Connection

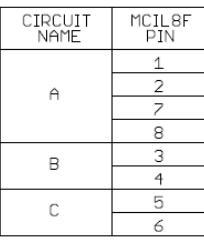

ASSEMBLY INSTRUCTIONS

- 1. Terminate MCDC8F according to Table 1
- 2. Overmould tip with hard rubber
- 3. Apply P/N label with heatshrink

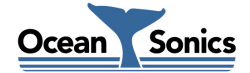